## **Query - lane**

Vanaf 1 april 2019 zal de Douane geen aanpassingen meer doen op documenten. Dit geld voor alle type documenten, IM en EX documenten. De aangever zal dit zelf moeten doen. Douane zal het document, die aangepast moet worden, terugzenden naar de aangever voor correctie, door het in "Query- lane" te zetten. Eenmaal in Query-lane kan de aangever het document openen en de aanpassing die in de "Inspection act" vermeldt staan uitvoeren. Na valideren van het document met de aanpassingen, wordt de aangifte terug gestuurd naar de Douane. Douane zal dan nagaan of alle aanpassingen voldaan zijn, en zal de aangifte rerouten naar desbetreffende kleur (reroute naar Physical control of groen).

Als een document terug moet naar de aangever voor correctie zal de aangever een mail krijgen via het mail systeem van Asycuda World.

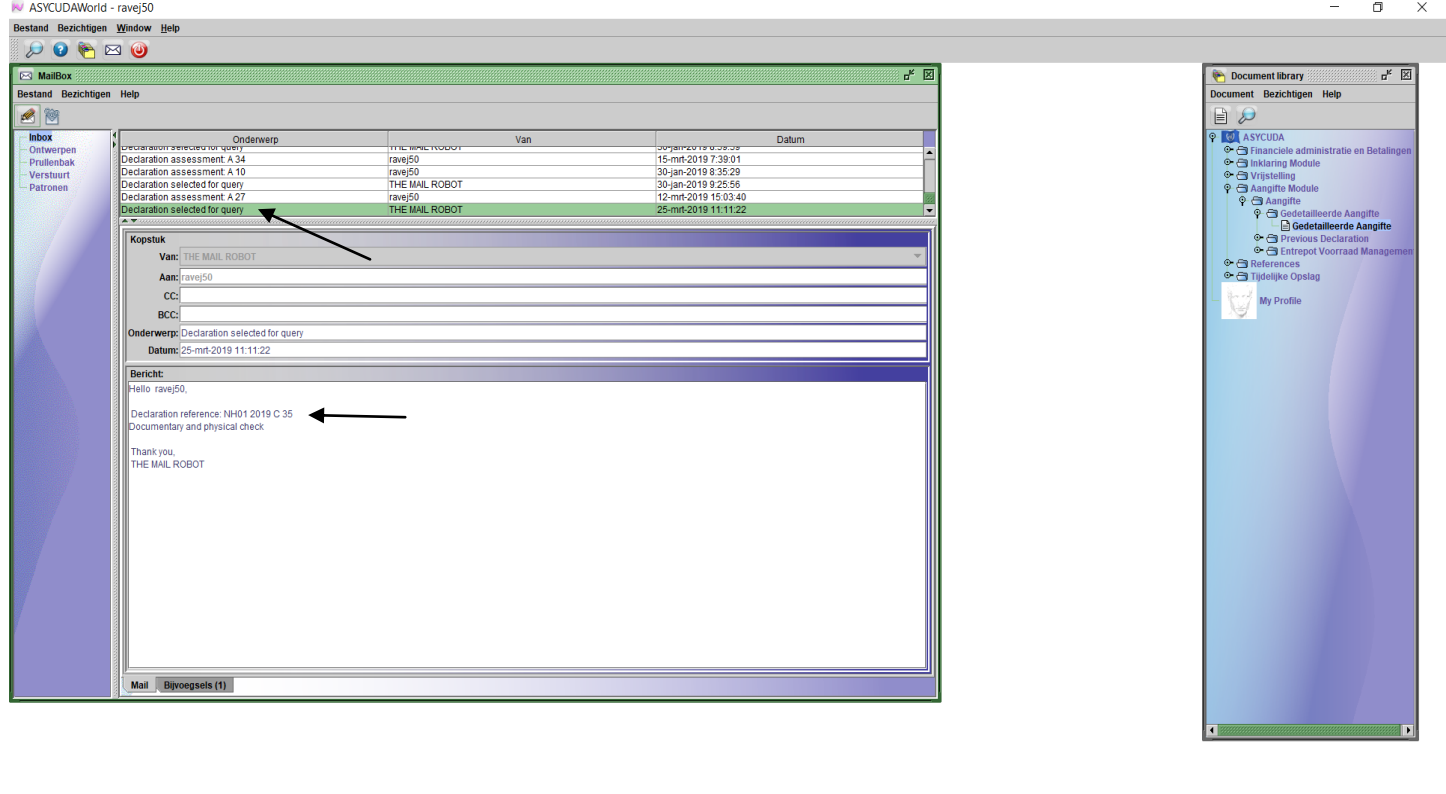

Document library MailBox

Onderwerp van de mail zal dan "Declaration selected for query" zijn en als je de mail open maakt zal je de aangifte punt en registratie nummer van het document vinden.

> Page  $\overline{\phantom{0}}$

 $9 - 31$ 

Nu moet je de aangifte oproepen om het aan te passen. Dit doe je via <Asycuda> , <Aangifte module>, <Gedetailleerde aangifte>, rechts klikken en vinden.

V ASYCUDAWorld - ravej50 Bestand Bezichtigen Window Help  $\boxed{\rho\bullet\textcolor{red}{\blacktriangledown}\bullet\textcolor{red}{\blacktriangledown}}$ 

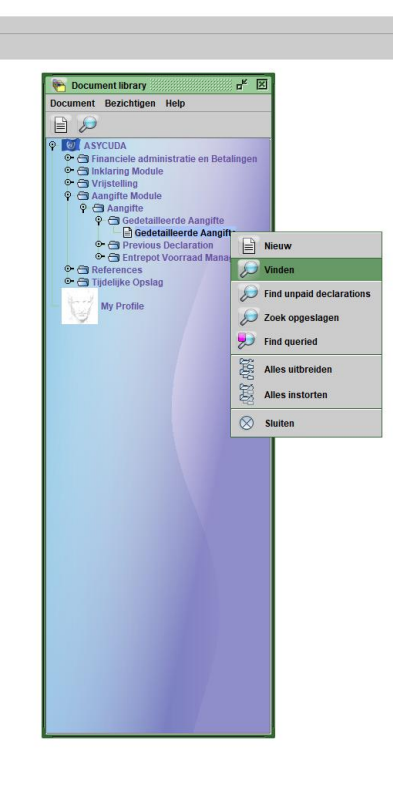

Document library

Vul de gegevens van de aangifte in de finder en klik op het vergrootglas.

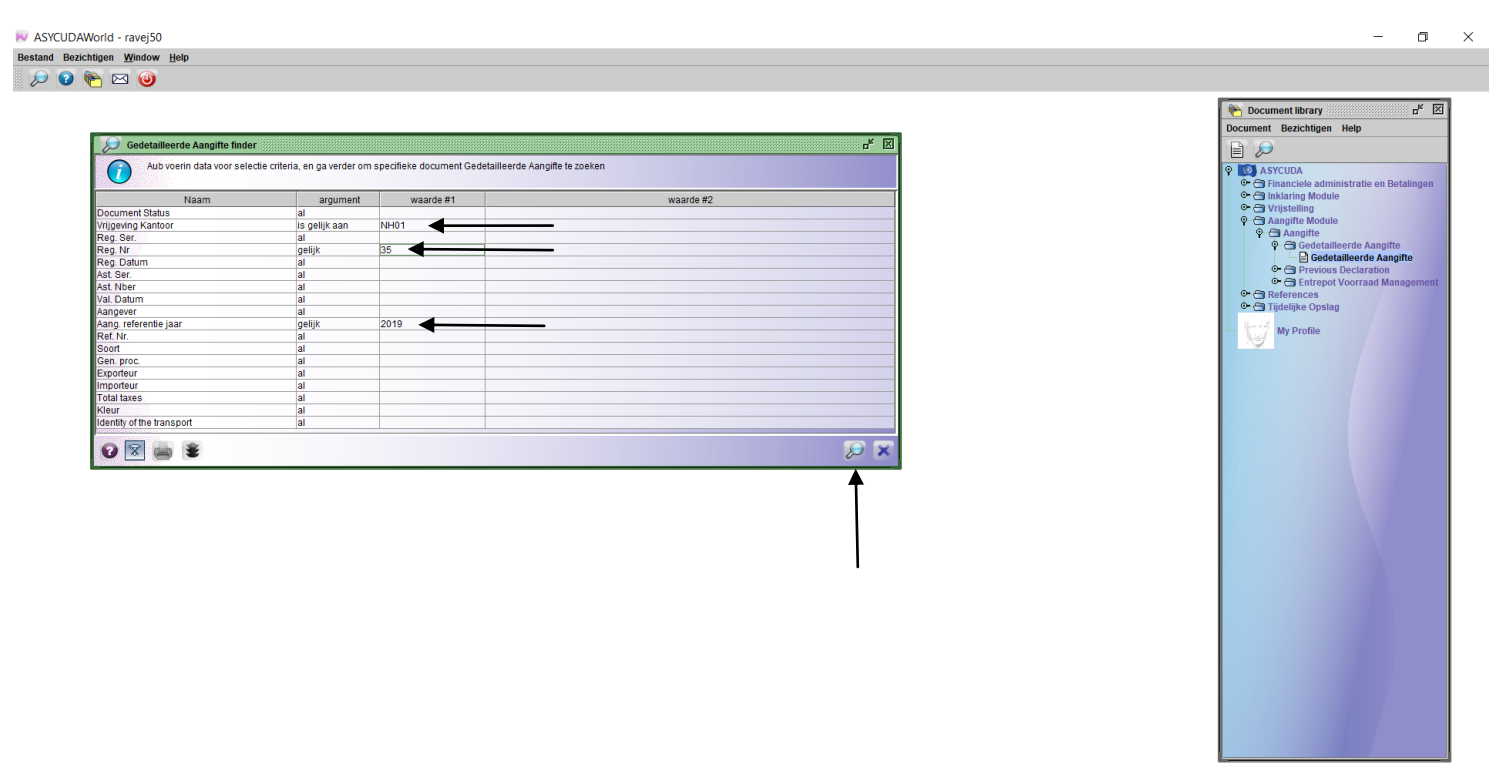

 $\Box$  $\times$ 

 $9 - 0.43$ 

Page  $\mathrel{\sim}$ 

Rechts klik in de geselecteerde aangifte en klik op "Oproepen".

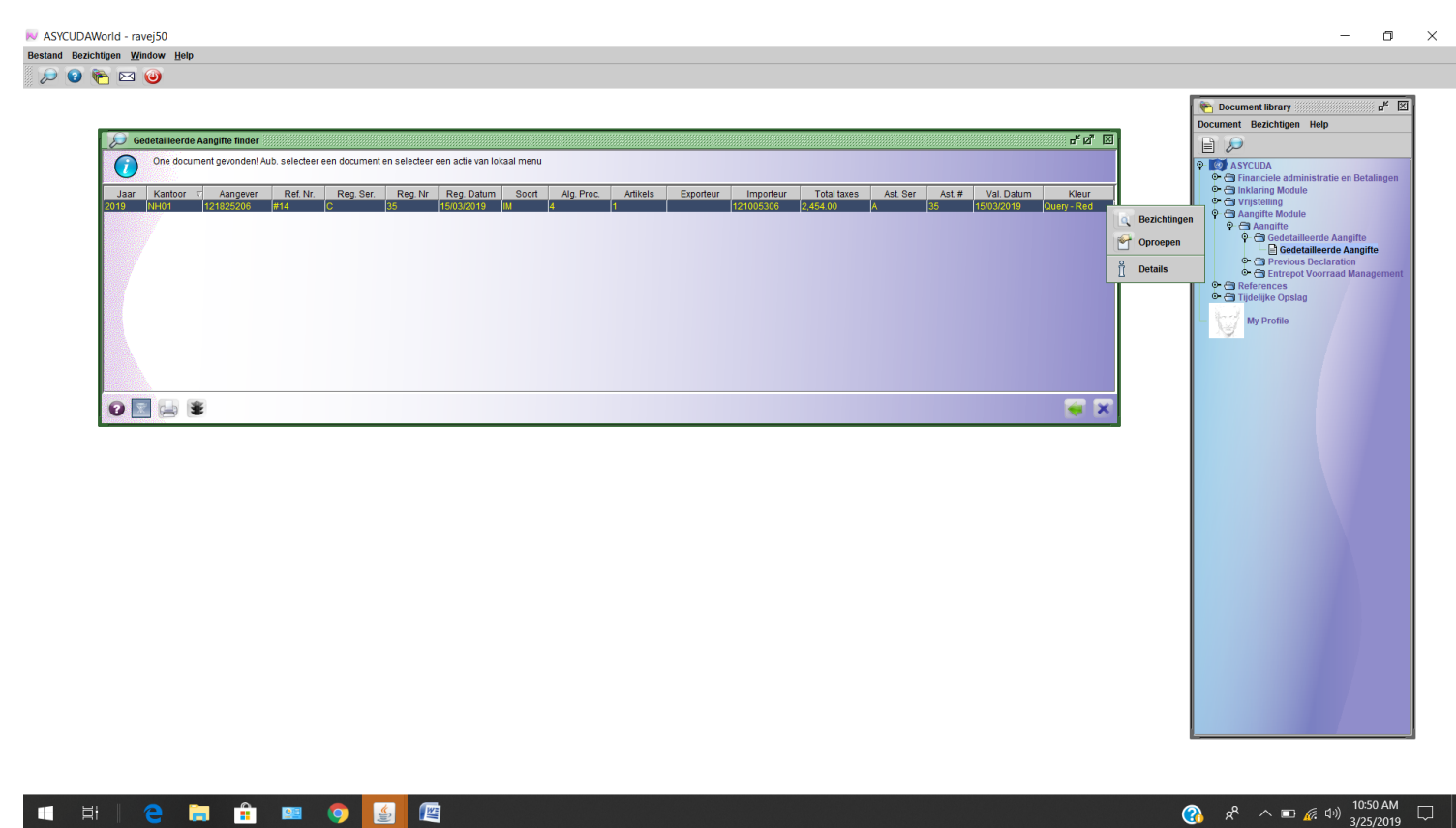

Je kan nu alle gegevens aanpassen en ook scan documenten verwijderen of bijvoegen. Klik op de hand bovenaan in het midden van de aangifte om de "Inspection Act (Controle rapport)" te openen om het onderzoek resultaat te raadplegen en de veranderingen te doen in de aangifte

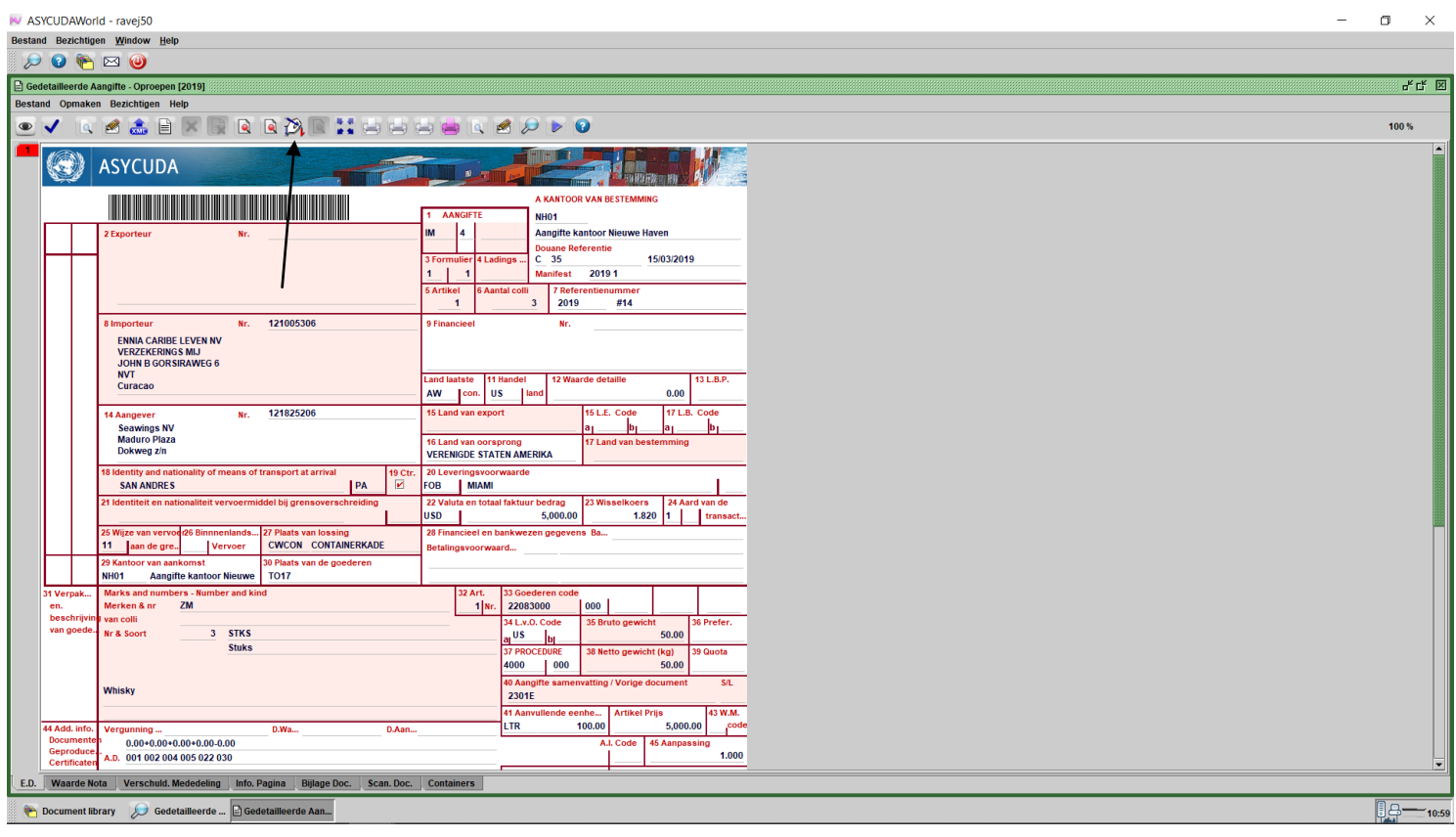

Page ന

In dit voorbeeld moet er vrachtkosten bijgevoegd worden.

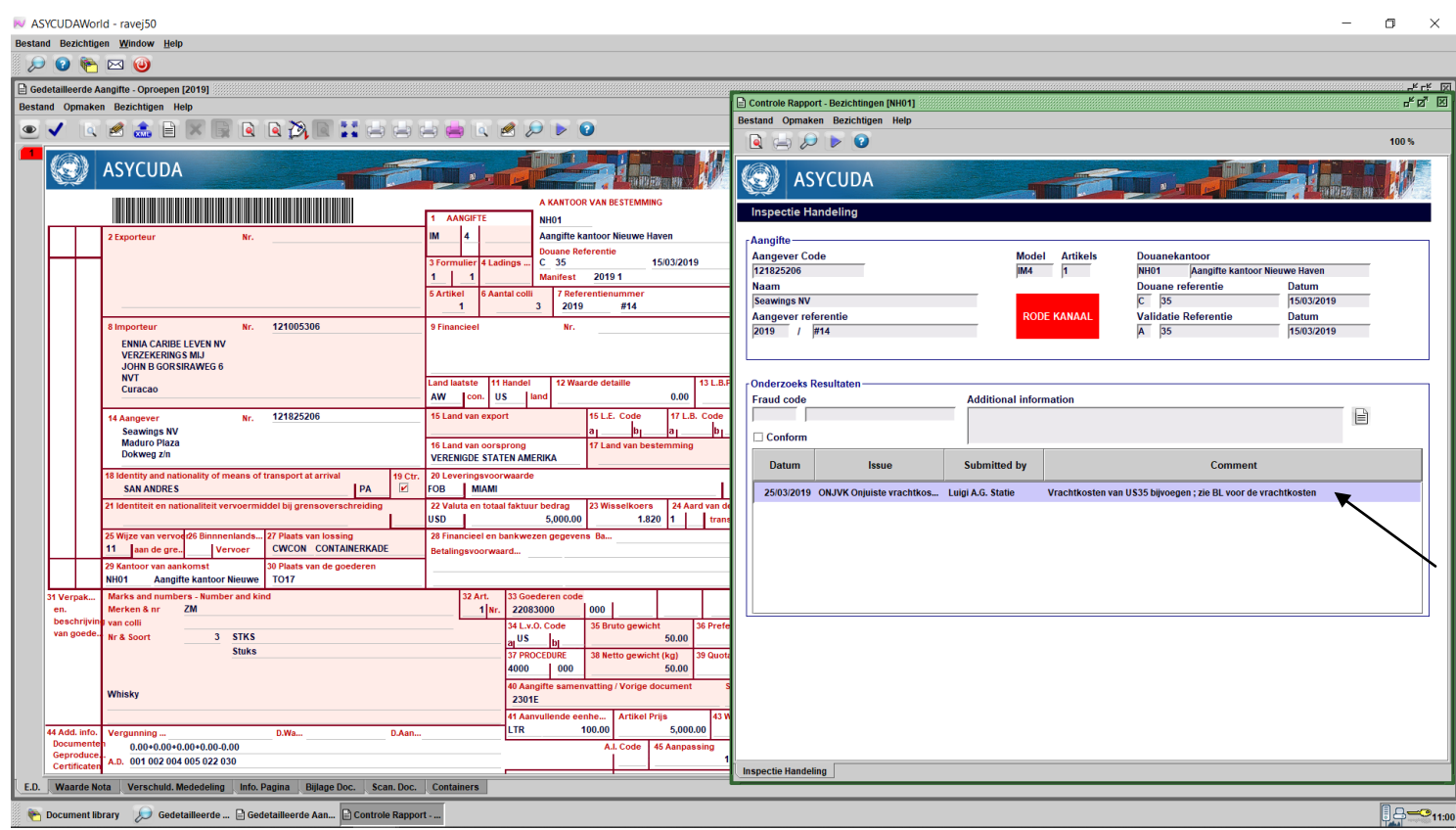

Page  $\overline{\mathcal{A}}$ 

Nadat u alle veranderingen hebt uitgevoerd moet u op het blauwe vink klikken om de veranderingen te valideren.

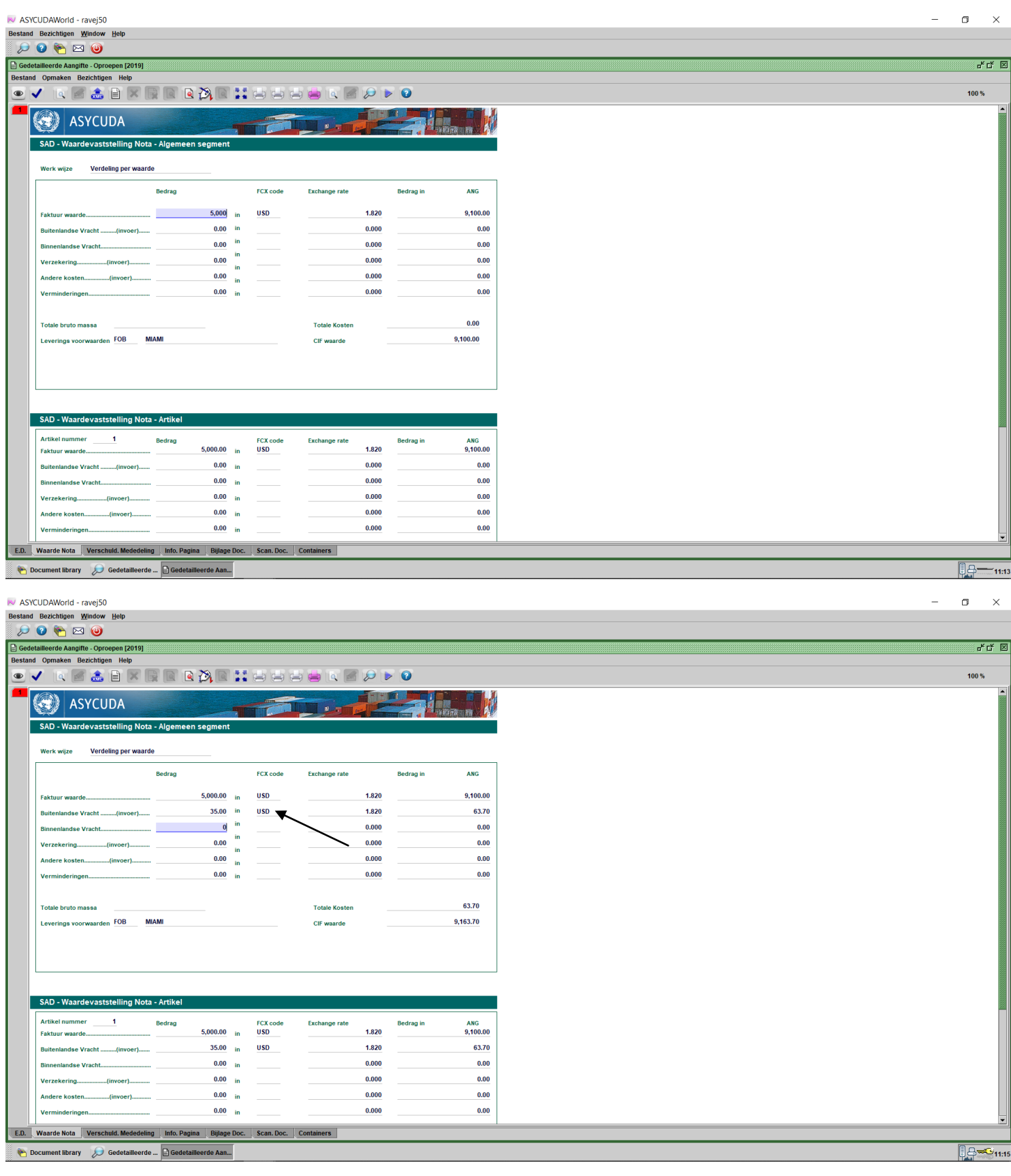

Page ഥ

Klik op de blauwe vink om de veranderingen te valideren.

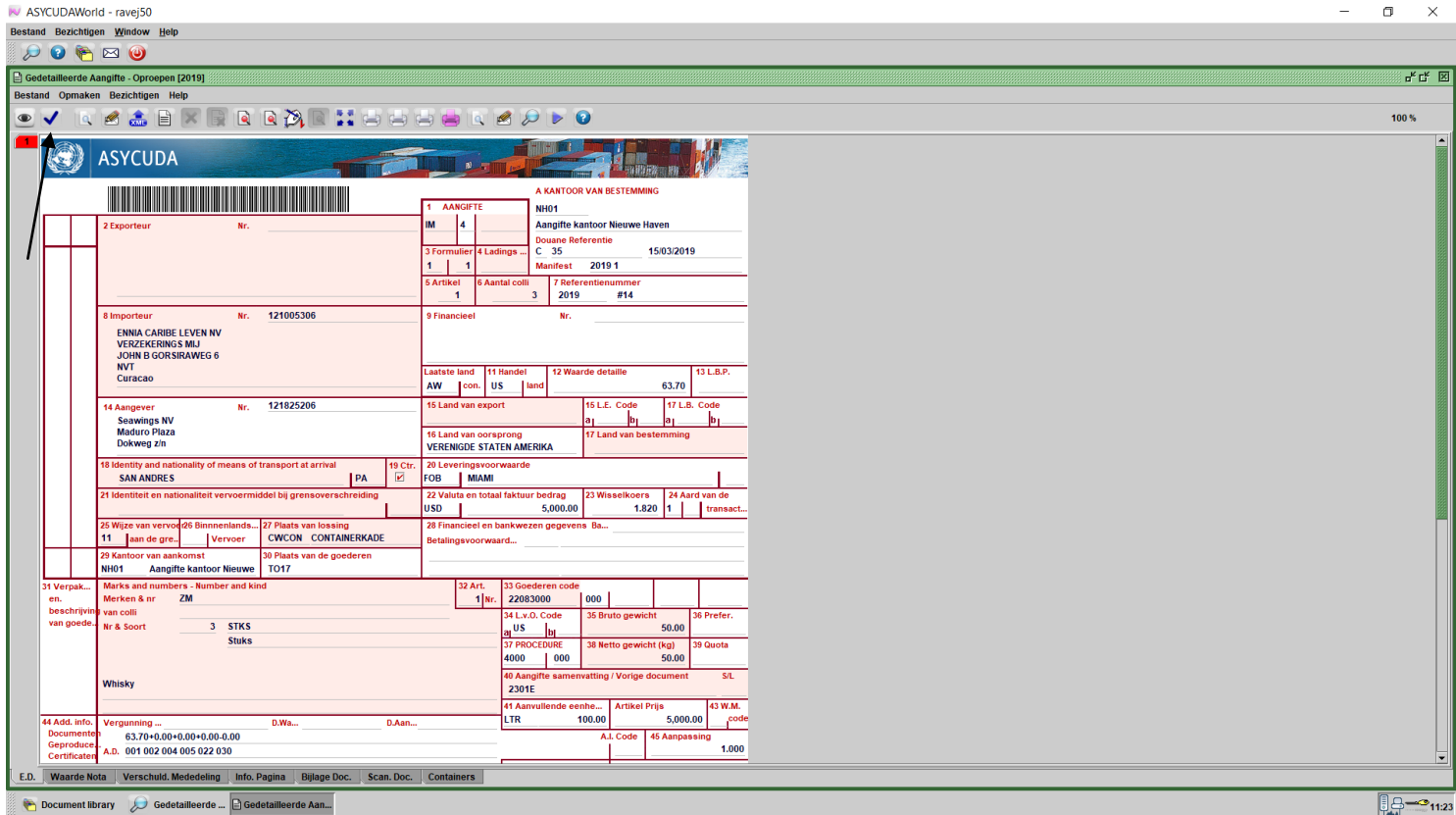

Je krijgt dan een bevestiging. Kies om de veranderingen te valideren door op de blauwe vink te klikken of klik op de X als je toch nog een keer wil nagaan of alle veranderingen gedaan zijn. (als je op de X klikt om te checken, moet je weer op het blauwe vink klikken om het te valideren)

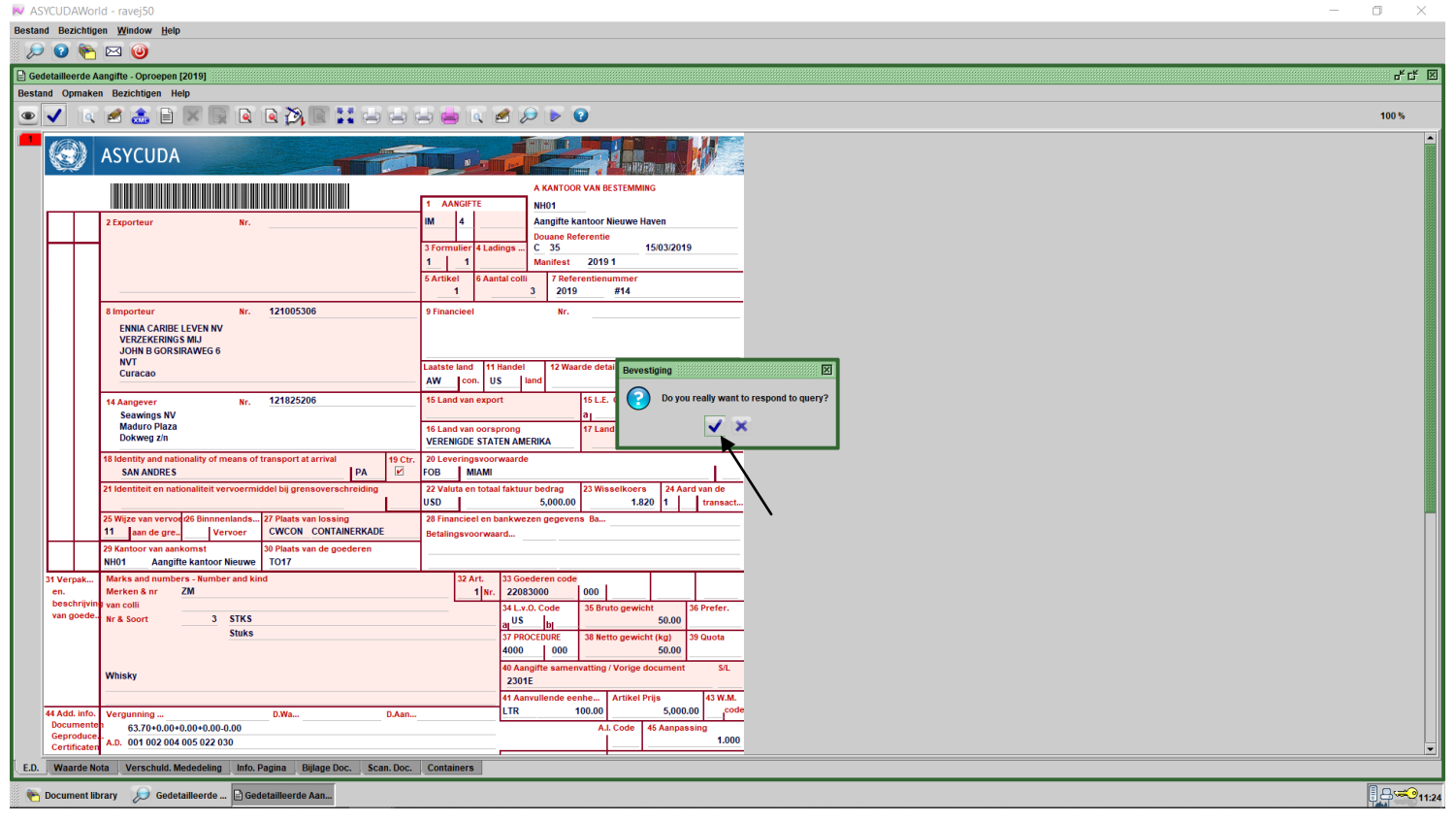

Page ص

De transactie is nu voltooid. Klik op het blauwe vink om het vak te sluiten. Douane krijgt een bericht via het mail systeem van Asycuda World dat het document C 35 terug is na correctie van de aangever.

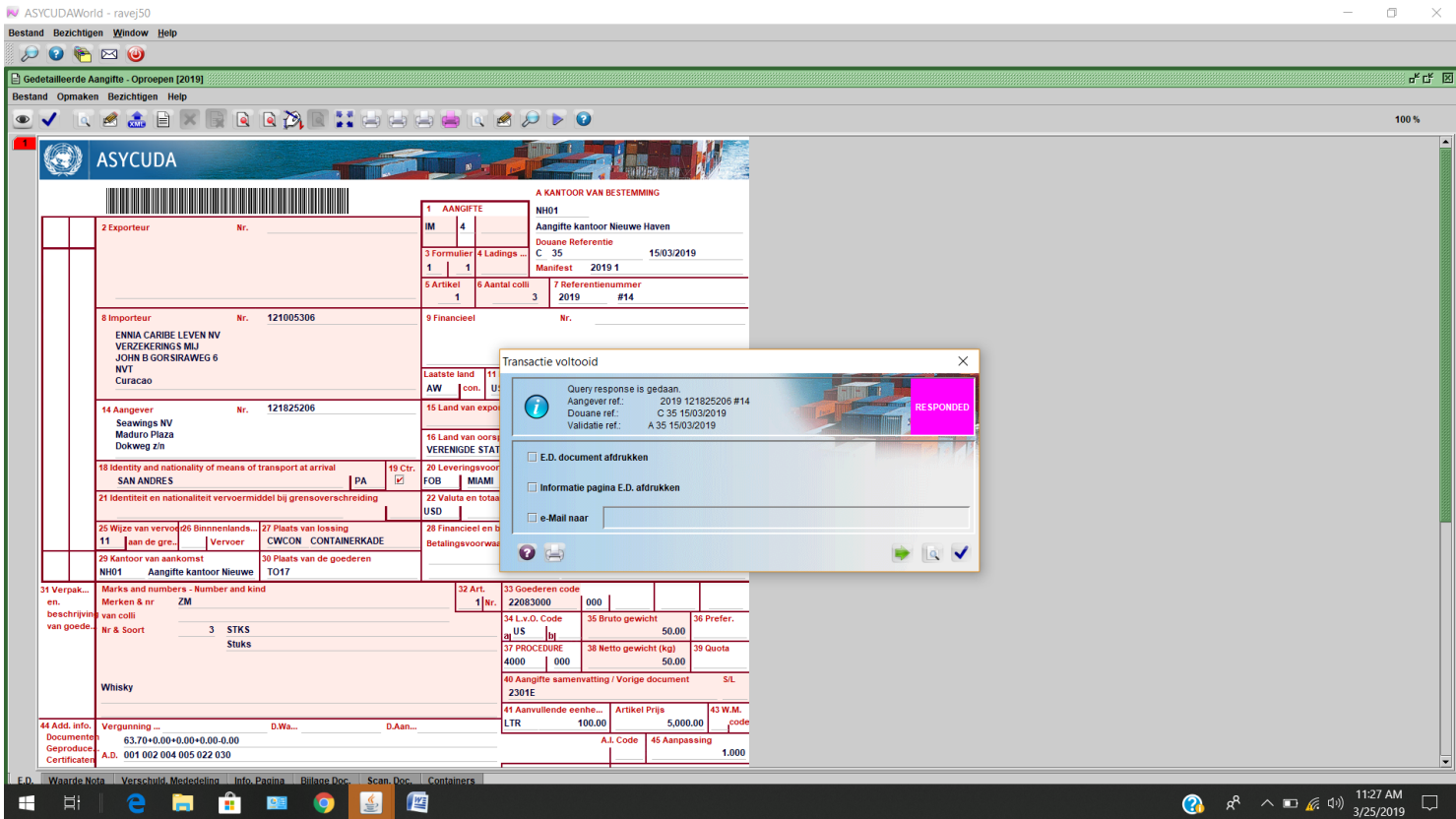

Doordat deze aanpassing invloed heeft op de te betalen bedrag aan rechten, moet u het verschil betalen.

- Als het een document met credit rekening nummer is en het credit nog niet is voldaan (dus er is geen factuur nummer op het document) dan wordt de meer verschuldigde rechten meegenomen.
- Als het credit rekening al is betaald, dus er is een factuurnummer op het document, dan moet u het verschil contant betalen via een van de betaling methoden.
- Als het document via contante betaling betaald was moet u het verschil bijbetalen.

## **Als het verschil niet wordt betaald dan kan u het vertreknota niet opmaken.**

Als de Douane het document terug krijgt zal gecontroleerd worden of alle aanpassingen correct zijn uitgevoerd door de aangever. Als alles klopt dan zal het document gereroute worden (naar groen of physical control). Hierna volgt dan het normale proces voor verdere afhandeling van de goederen.

Als de Douane opmerkt dat niet alle aanpassing kompleet zijn uitgevoerd door de aangever, dan zal het proces opnieuw beginnen. Dus de Douane zal het document weer in query-lane zetten zodat de aangever het document alsnog kan aanpassen.

## **Opzoeken van documenten in query-lane**

Er is ook een finder exclusief voor query-lane documenten. Deze finder vind je via <Asycuda> , <Aangifte module>, <Gedetailleerde aangifte>, rechts klik en kies voor "Find queried"

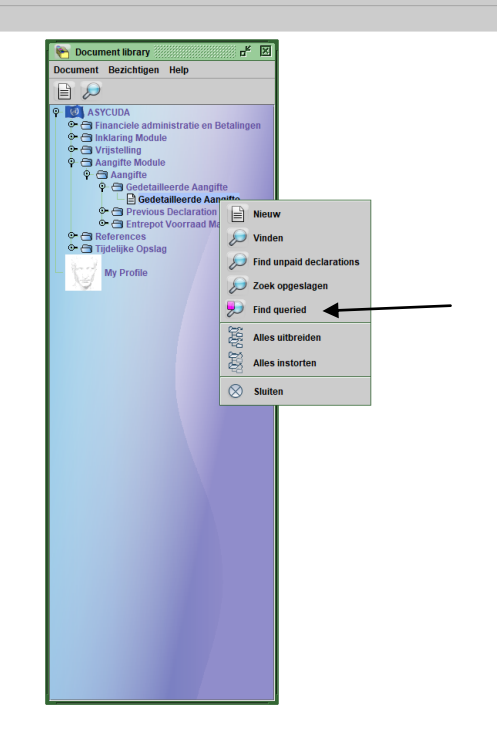

Document library

 $9 - 3$ <sub>12:26</sub>

Vul het aangiftekantoor in bij "Vrijgeving Kantoor" en "Aangifte Referentie Jaar" in en klik op het vergrootglas. Je krijgt dan alle documenten die nog in query-lane staan.

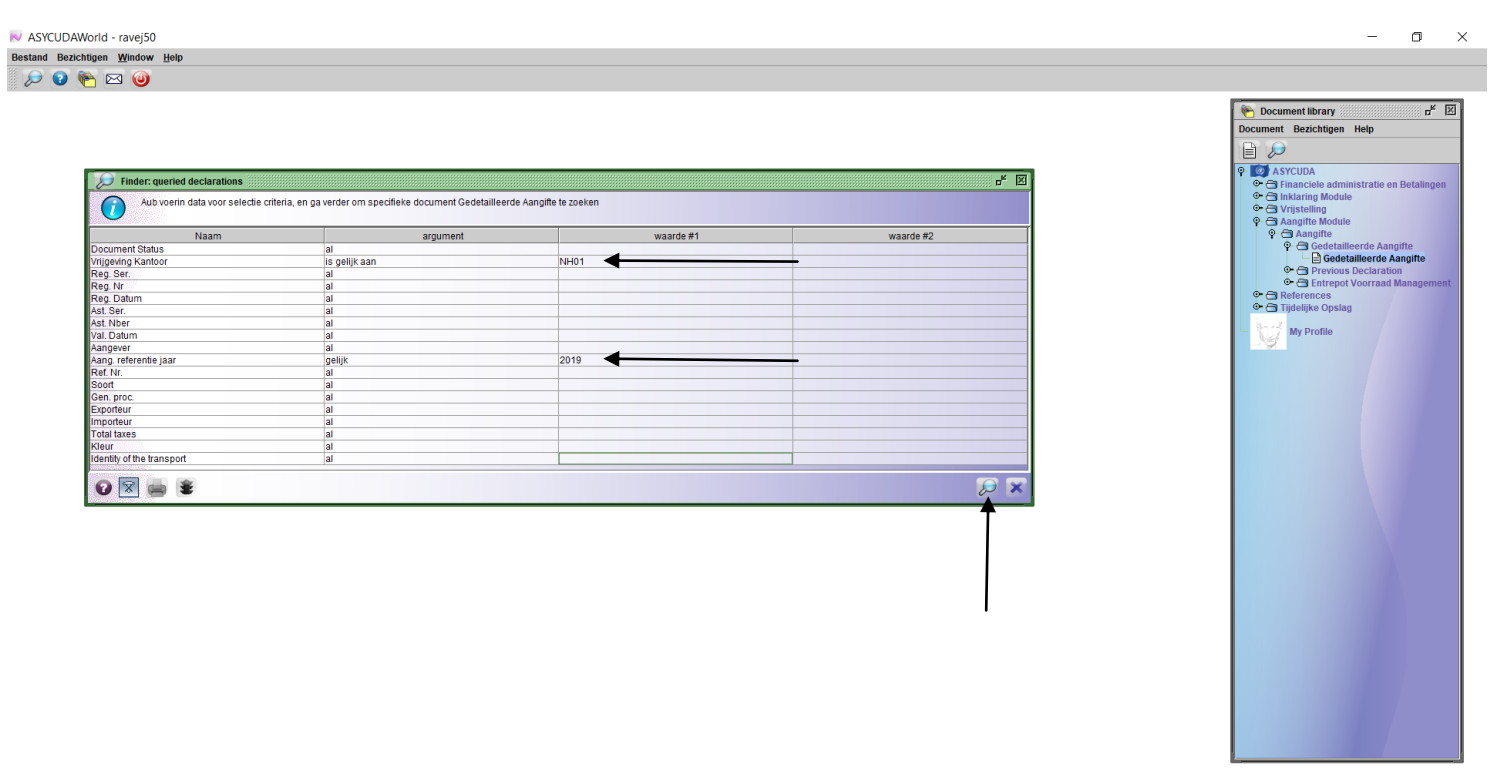

In dit voorbeeld zijn er nog 3 documenten in query-lane, die nog aangepast moeten worden.

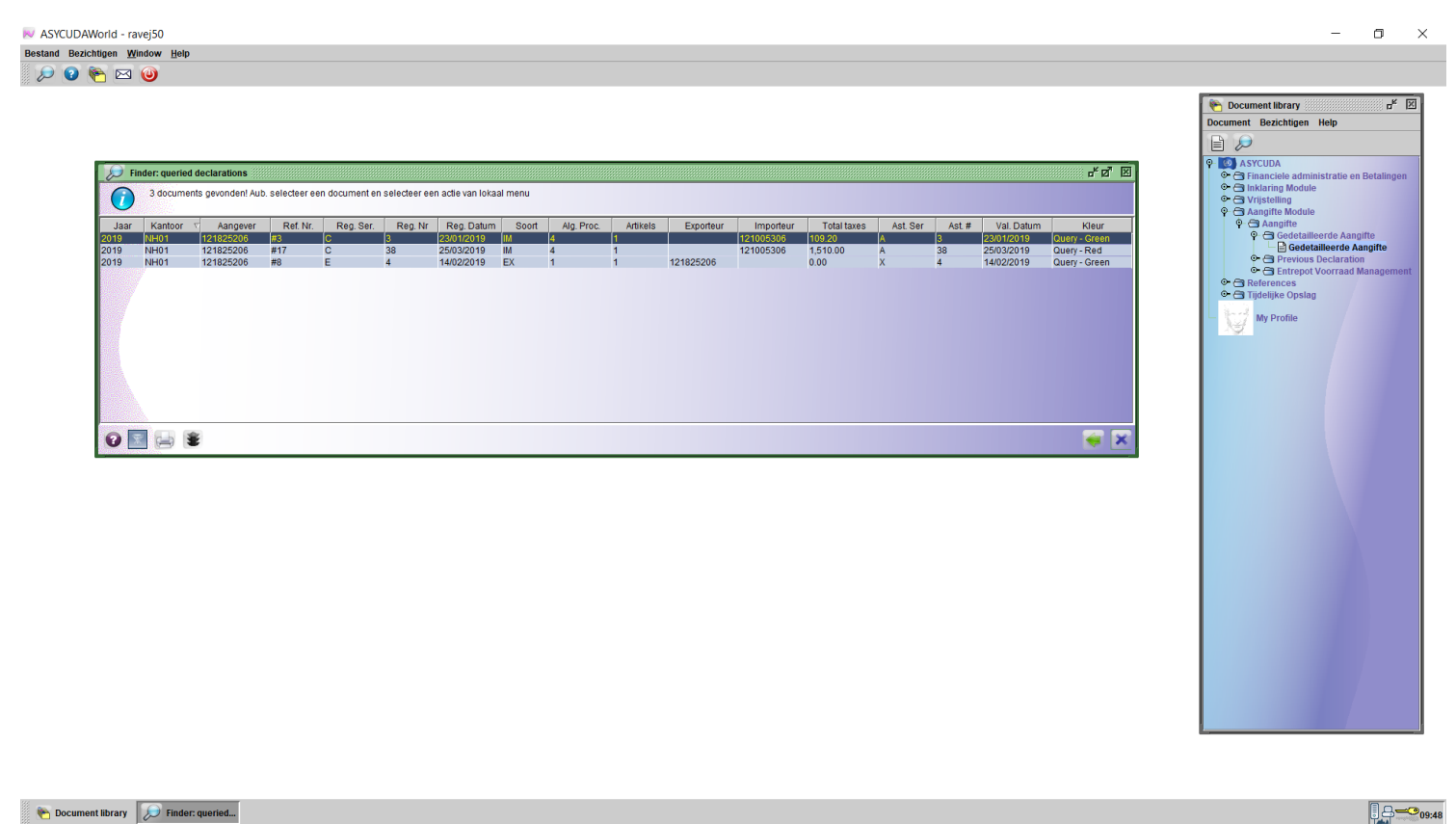

## **LET OP !!**

**Als u als aangever/expediteur niet eens bent met wat in de inspectie handeling vermeldt staat dat aangepast moet worden op het document, kan je altijd contact opnemen met de douane die het document in query-lane heeft gezet. Als u gelijk krijgt dan zal de teamleider de query-lane ongedaan maken en zal het document naar desbetreffende selectie kleur gereroute worden.**

> Page  $\mathcal O$